### **General Description**

The MAX20094/MAX20095 evaluation kits (EV kits) are fully assembled and tested application circuits for the MAX20094/MAX20095 backup battery chargers and boost controllers with I2C capability. The EV kits are set up to provide the user with a convenient method to assess the constant-current/constant-voltage (CC/CV) battery charger, state-of-health (SOH) diagnostic features, and the boost controller.

Both EV kits are recommended for use with the free MAX20094 companion GUI and an I2C interface board, such as the Maxim Integrated command module (MINIQUSB). The MINIQUSB enables I2C communication through the USB port of a PC by emulating a 2-wire interface. The EV system includes both the EV kit and the MINIQUSB command module. **Note:** The EV kit can also be used as a stand-alone board without these items. The EV kit can also evaluate the pin-compatible MAX20095 with IC replacement of U1.

## **Benefits and Features**

- Easy Testing of CC/CV Charger, SOH Functions, and Boost Controller
- Free Downloadable EV Kit GUI
- **MINIQUSB for Simplified Control**
- Jumpers and Pins for External I<sup>2</sup>C Controller
- **Optimized Application Layout for Quick** Implementation
- Both MAX20094 and MAX20095 EV Kits Can be Used to Evaluate Either of the Pin-Compatible ICs with Component Replacement of the U1 IC
- Proven PCB Layout
- **Fully Assembled and Tested**

*Ordering Information appears at end of data sheet.*

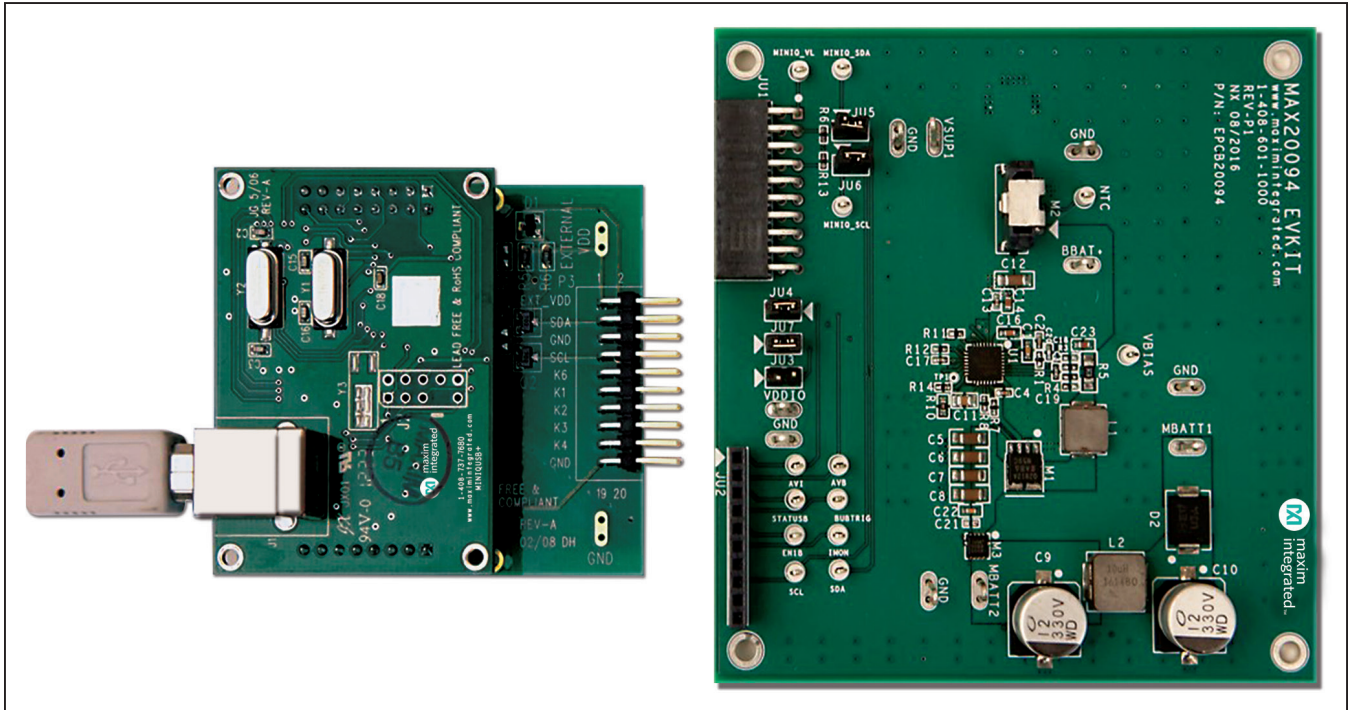

*Note: Photo shows the Maxim MINIQUSB board on left and the MAX20094 EV kit board on right.*

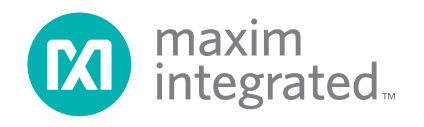

## **MAX20094 EV Kit Photo**

## **Quick Start**

### **Required Equipment**

- MAX20094 or MAX20095 EV kit
- Latest version of the MINIQUSB command module firmware (optional, USB cable included) available from **www.maximintegrated.com/evkitsoftware**
- Latest version of the MAX20094 EV kit software, available from **www.maximintegrated.com/evkitsoftware**
- Three adjustable DC power supplies (PS1, PS2, PS3)
- Digital multimeter (DMM)
- Power resistor, adjustable preferred (this can be omitted if power supply can sink current)
- Electronic load

**Note:** In the following sections, software-related items are identified by bolding. Text in **bold** refers to items directly from the EV kit software. Text in **bold and underlined**  refers to items from the Windows operating system.

### **Procedure**

The EV kit is fully assembled and tested. Follow the steps below to verify board operation:

- 1) Download the latest version of the EV kit software, and install to your PC using the .EXE setup file. The supported operating systems are Windows<sup>®</sup> 7, Windows 8, and Windows 10.
- 2) Connect the USB cable from the PC to the MINIQUSB board, and then plug it into JU1 on the EV kit.
- 3) If the firmware on the MINIQUSB board is not compatible with the GUI, the most recent version should be downloaded and the board updated. Refer to the MINIQUSB Firmware Update instructions in the downloaded file for further information.

4) Verify that all jumpers are in their default positions, as shown in Table 1.

### **Procedure for CC/CV Charging**

To quickly test the CC/CV battery-charging functionality, power supplies and a variable power resistor are used instead of actual batteries:

- 1) Preset the PS1 power supply to 14V, then disable the supply. Connect the positive and negative terminals to the MBATT1 and the neighboring GND test pads, respectively, and turn on the supply.
- 2) Preset the PS2 power supply to 4V, then disable the supply. Connect the positive and negative terminals to the VSUP1 and the neighboring GND test pads, respectively, and turn on the supply.
- 3) Preset the PS3 power supply to 3.2V, then disable the supply.
- 4) Set a DMM to measure current. Connect the positive terminal of PS3 to the DMM's COM, and then connect the positive side of the DMM to the BBAT+ test pad. Close the current path by connecting the neighboring GND test pad to the supply's negative terminal and turn on PS3.
- 5) Connect a 60Ω power resistor across PS3, and optimize the value of the resistor to the charging current being tested.
- 6) Start the EV kit software on the PC and click the splash screen to bring up the main window.
- 7) Check **CHG\_EN** in the GUI (Figure 1) to enable the charger.
- 8) Verify that current through the DMM is approximately 50mA, from the board to the supply.

### **Table 1. MAX20094/MAX20095 EV Kits Default Jumper Settings**

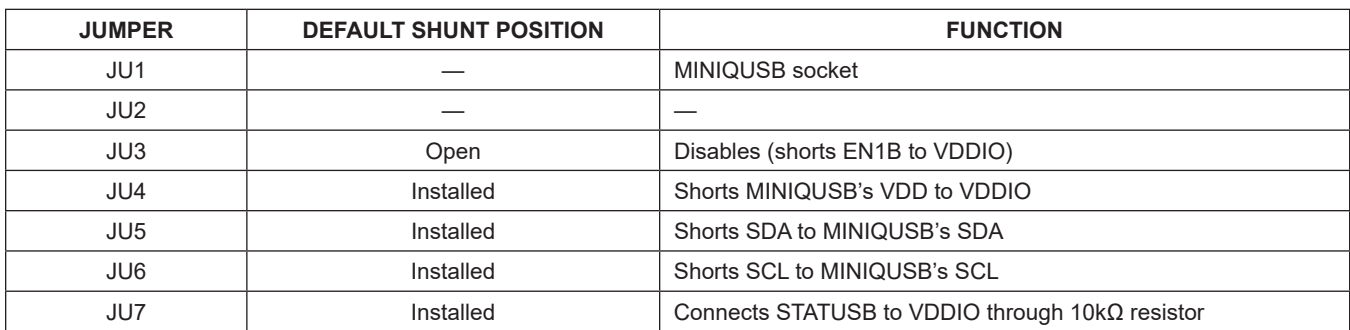

*Windows is a registered trademark and registered service mark of Microsoft Corporation.*

## **Procedure for the State-of-Health (SOH)**

To quickly test the SOH functionality, power supplies are used instead of actual batteries:

- 1) Preset PS1 to 14V, then disable the supply. Connect the positive and negative terminals to MBATT1 and the neighboring GND test pads, respectively, and turn on the supply.
- 2) Preset PS2 to 4V, then disable the supply. Connect the positive and negative terminals to VSUP1 and the neighboring GND test pads, respectively, and turn on the supply.
- 3) Preset PS3 to 3.2V, then disable the supply.
- 4) Set the DMM to measure current. Connect the positive terminal of PS3 to the DMM's COM, and then connect the positive side of the DMM to the BBAT+ test pad. Close the current path by connecting the neighboring GND test pad to the supply's negative terminal, then turn on PS3.
- 5) Start the EV kit software on the PC and click the splash screen to bring up the main window.
- 6) Check **SOH\_EN** in the GUI (Figure 1) to enable the SOH function.
- 7) Verify that the MAX20094/MAX20095 current through the DMM is approximately -500mA, flowing from the supply to the board.

## **Procedure for the Boost Controller**

To quickly test the boost-controller functionality, power supplies are used instead of actual batteries:

- 1) Preset PS1 to 14V, then disable the supply. Connect the positive and negative terminals to MBATT1 and the neighboring GND test pads, respectively, and turn on the supply.
- 2) Preset PS2 to 4V, then disable the supply. Connect the positive and negative terminals to VSUP1 and the neighboring GND test pads, respectively, and turn on the supply.
- 3) Preset PS3 to 3.2V, then disable the supply. Connect the positive and negative terminals to BBAT+ and the neighboring GND test pads, respectively, and turn on the supply.
- 4) Connect an electronic load's positive and negative terminals to MBATT2 and the neighboring GND test pads, respectively. Set the load to 100mA.
- 5) Start the EV kit software on the PC and click the splash screen to bring up the main window.
- 6) Check **BST\_EN** in the GUI to enable the boost controller.
- 7) Lower PS1 from 14V to 0V.
- 8) Verify that MBATT2 voltage is approximately 6.2V on the MAX20094 EV kit and 9V on the MAX20095 EV kit.

### **Detailed Description Software**

The GUI shown in Figure 1 is the main window of MAX20094 EV kit software, and provides a convenient means to control both the MAX20094 and MAX20095 ICs. When the software is first opened, a splash screen appears. Click anywhere on the screen to proceed to the main window. Verify that the bottom-right corner of the status bar displays **EV Kit: Connected**. If there is a problem with the connection, reconnect the EV kit to the PC, power it up, and then click **Device > Connect**, or press F9 on the keyboard. Refer to the MAX20094/MAX20095 IC data sheet for a full description of each register and their bits.

### **CC/CV Charging Details**

The normal operating mode of the IC is to maintain charge on the backup battery of a system. Several key aspects of the charging function can be easily tested through the GUI.

### **Switching Between Charging Modes**

When the charger is enabled, the operation is governed by an internal state machine.

**Disabled:** The charger is in an OFF state if the CHG\_EN bit (register  $0x04$ ) = 0, or if the die temperature is above thermal-shutdown threshold.

**Prequal:** The prequalify state is a current-limited mode that occurs if BBAT+ voltage is less than an internal OTP threshold. To enter this mode, set BBAT+ to 0V before enabling the charger.

**Standby:** Once the charger is enabled, it remains in this state until a valid supply condition is met. To verify on EV kit, enable the charger and then enter SUP1 undervoltage lockout (UVLO) by reducing the V<sub>SUP1</sub> to below 3.5V.

**CC:** The continuous-current mode is used when the rechargeable battery needs a significant amount of charge. To enter this mode, follow the quick start *Procedure for CC/CV Charging* section.

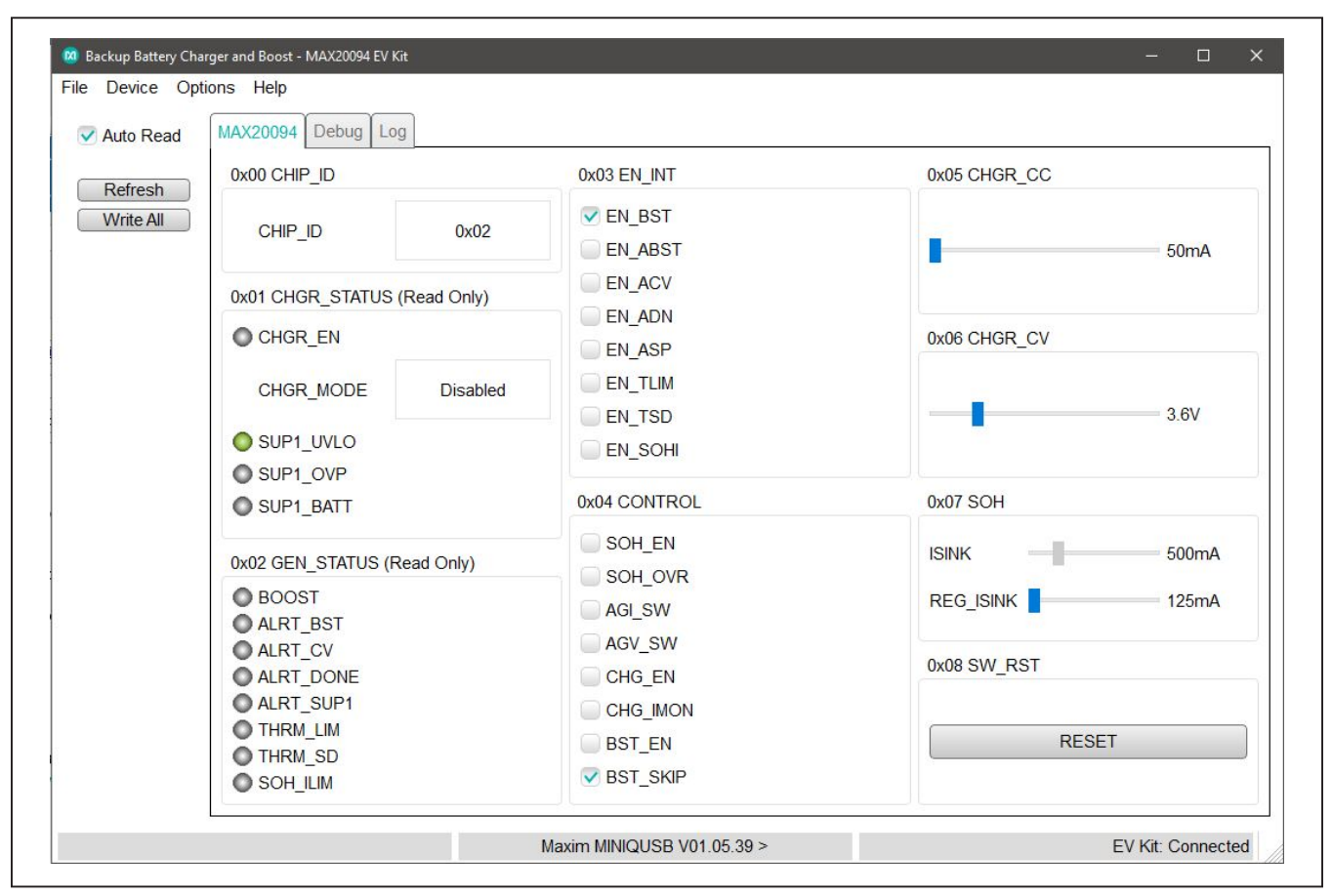

*Figure 1. MAX20094 Evaluation Kit Software Main Window (also applies to the MAX20095 EV Kit)*

**CV:** Continuous-voltage mode is triggered automatically if the rechargeable battery approaches full charge, set by 0x06 CHGR\_CV threshold. To test this from the *Quick Start* setup, slowly increase the BBAT+ voltage until it is just below the threshold.

**Done:** When the charger detects that battery voltage has surpassed 0x06 CHGR\_CV threshold, it enters the done state and no longer charges the battery. To quickly enter this state, lower the 0x06 slider in the GUI below BBAT+ voltage.

### **Setting Charger CC Current**

In constant-current mode, the fast-charging current can be adjusted based on system requirements. To adjust this on the EV kit, adjust the 0x05 CHGR\_CC slider in the GUI (Figure 1). If a power supply without sinking capability is used for BBAT+, a power resistor should be connected in parallel to the board to dissipate the charge current (flowing from board to supply). To prevent excess power from being drawn, the optimal resistor value is derived from:

$$
I_{CHGR\_CC} = \frac{V_{BBAT+}}{R}
$$

If the resistor value is too low, the charger may become current limited and will automatically switch to CV mode.

### **State-of-Health (SOH) Details**

The SOH function allows the IC to determine the condition of the backup battery based on the output impedance.

### **SOH Test Current**

Test current used by the SOH system to determine the battery condition can be adjusted using the slider in the 0x07 SOH register box. The default for the EV kit is 500mA, which can be changed with the lower slider (REG\_ISINK). To set it in the IC, enable SOH\_OVR in the 0x04 CONTROL register box.

### **SOH Current Limit**

The SOH will report a current-limit error if SOH\_ILIM is operating in overcurrent condition, or BBAT+ is below 2.5V. When this occurs, SOH can no longer be enabled, so the SOH\_ILIM indicator in 0x02 GEN STATUS register blinks until the supply is increased again.

### **Boost Controller Details**

The boost controller allows the IC to maintain a regulated supply voltage on the MBATT2 pin using the backup battery in the event of a main battery failure. The IC includes a synchronous current-mode boost controller with factorypreset output. The standard switching frequency is 2.1MHz and operates in both FPWM and skip modes. When the SUP2 pin is above the regulation voltage, the boost block enters an ultra-low  $I<sub>O</sub>$  standby mode.

### **Mode of Operation**

The default mode of operation for the MAX20094/ MAX20095 is skip mode, which increases efficiency at light loads to reduce the power consumption of the backup battery. To operate in FPWM mode, uncheck BST\_SKIP in the 0x04 CONTROL register in the GUI. To guarantee FPWM operation across all load conditions, R4 should be switched to 250Ω. In addition, for IC options with boost output voltages greater than or equal to 8V, the inductor (L1) should be increased to accommodate the larger ripple current. A 2.2µH inductor is sufficient for the 12V option, which can be used for lower output voltages as well.

## **Ordering Information**

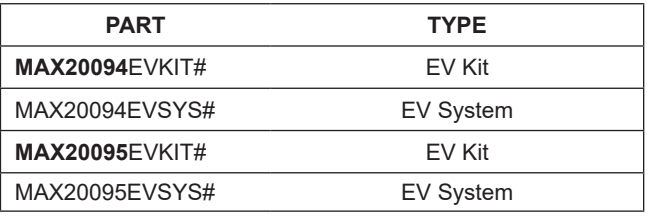

#*Denotes RoHS compliant.*

*Note: The EV system includes both the EV kit and the MINIQUSB command module.*

## **MAX20094/MAX20095 EV Kits Bill of Materials**

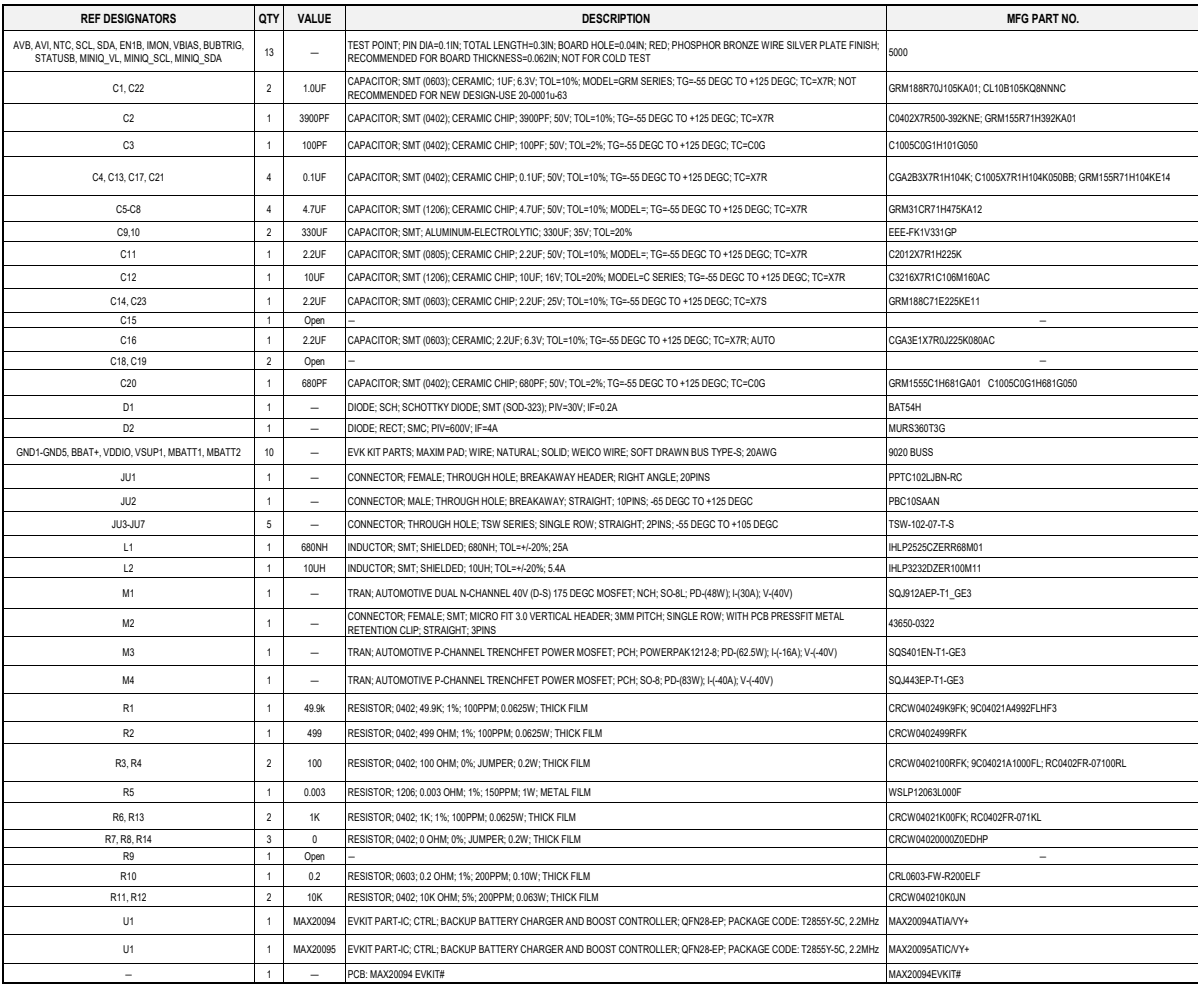

## **MAX20094 EV Kit Schematic**

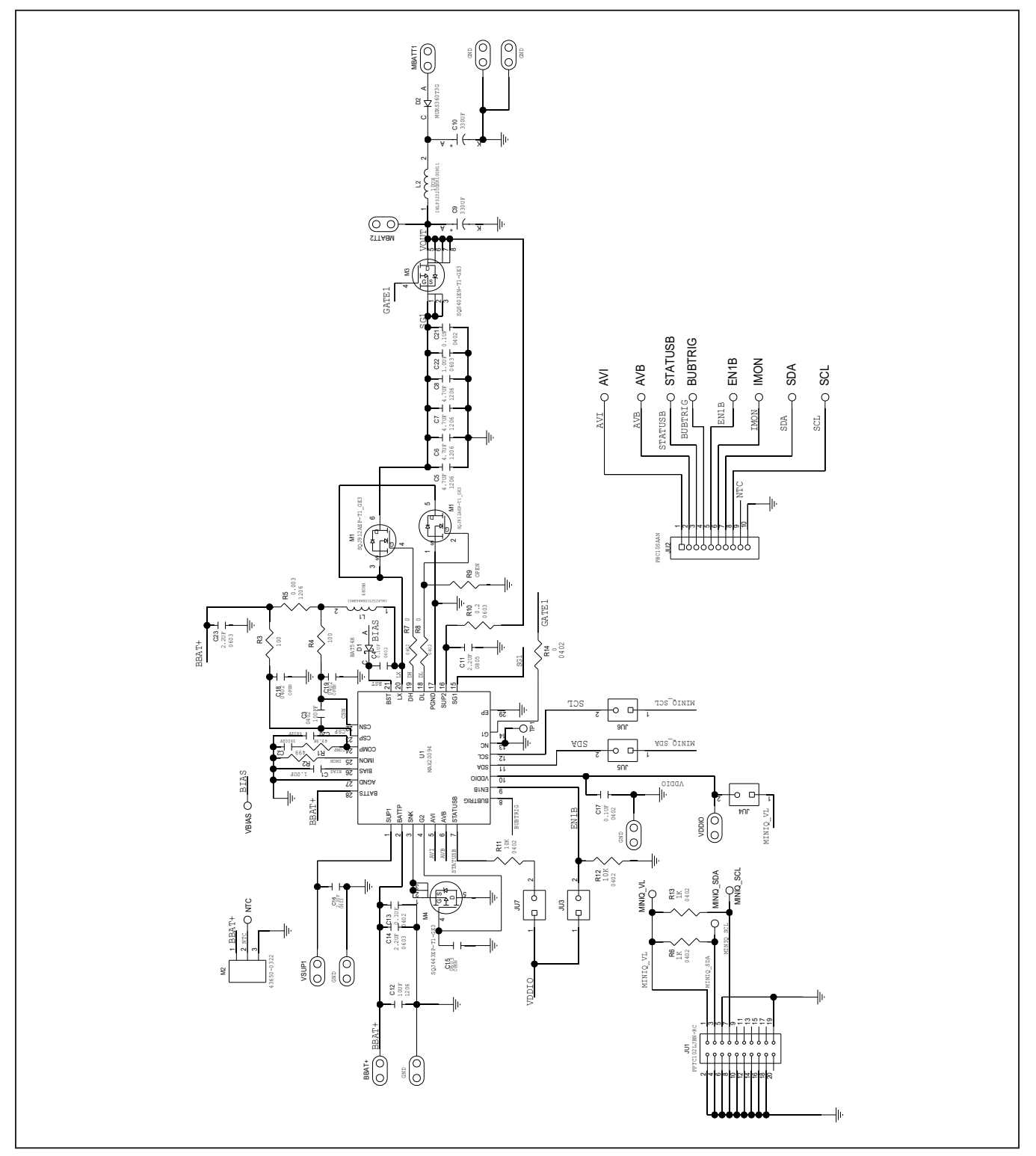

## **MAX20095 EV Kit Schematic**

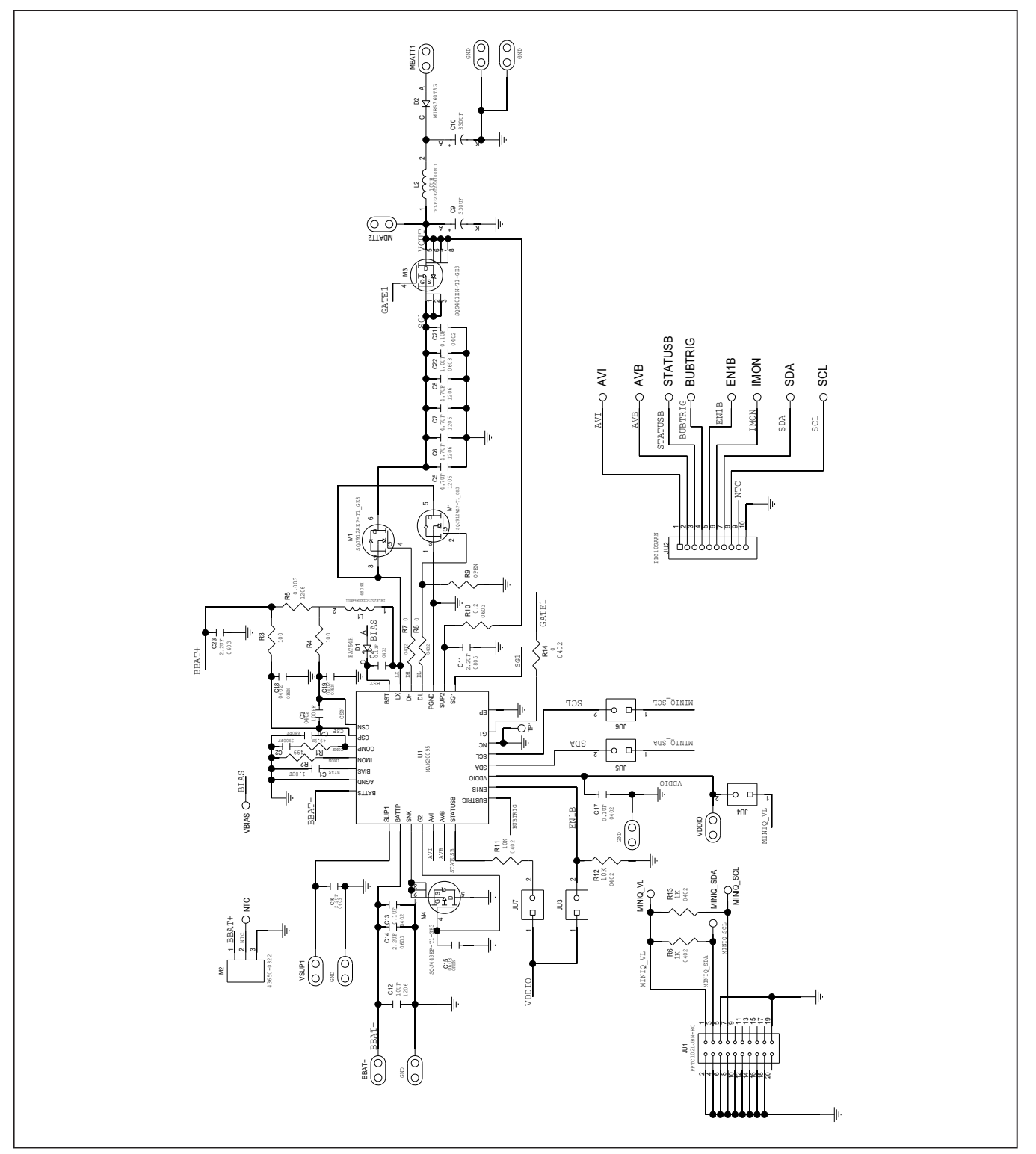

## **MAX20094/MAX20095 EV Kits PCB Layouts**

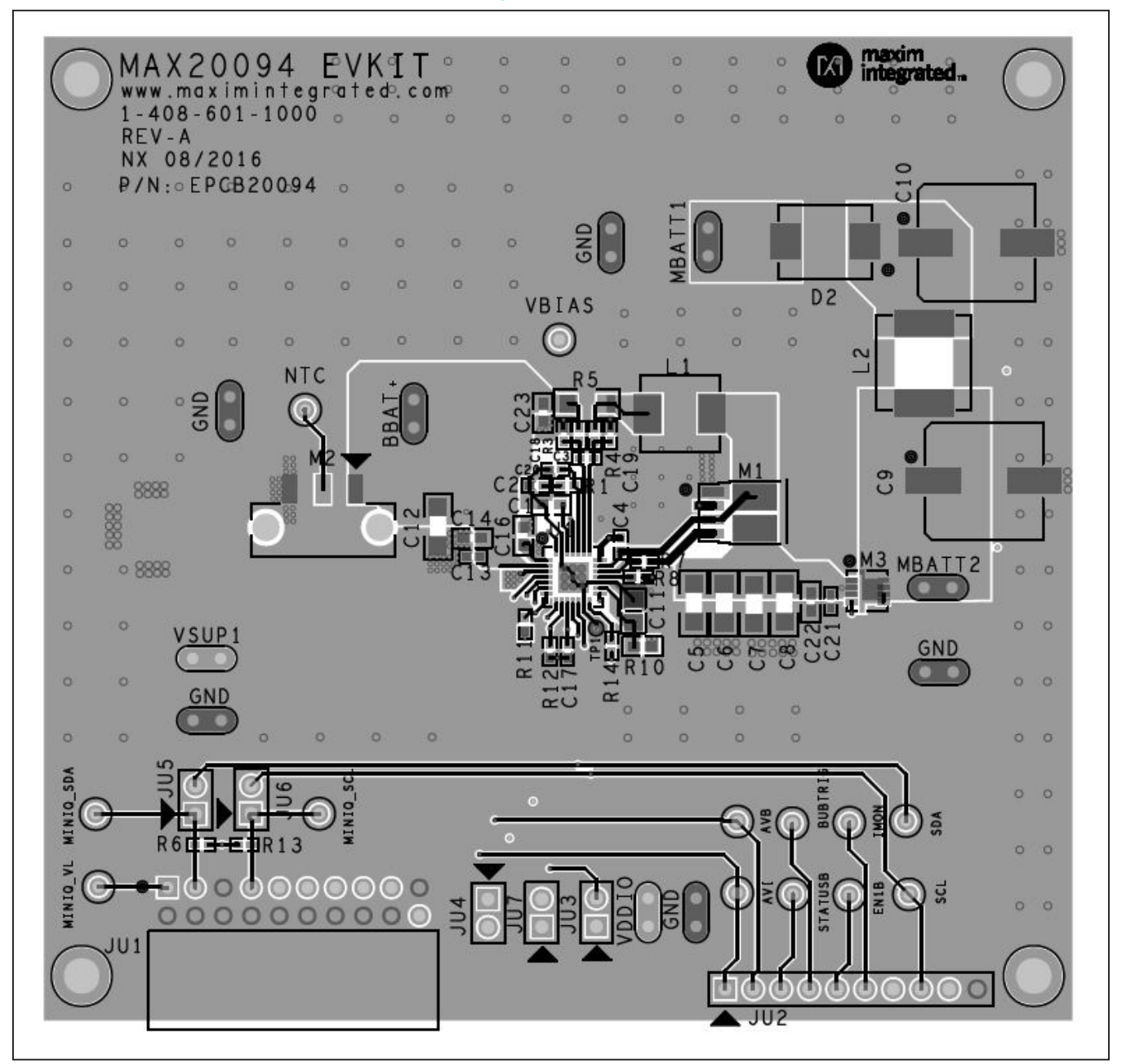

*MAX20094 EV Kit Component Placement Guide—Top (also applies to the MAX20095 EV Kit)*

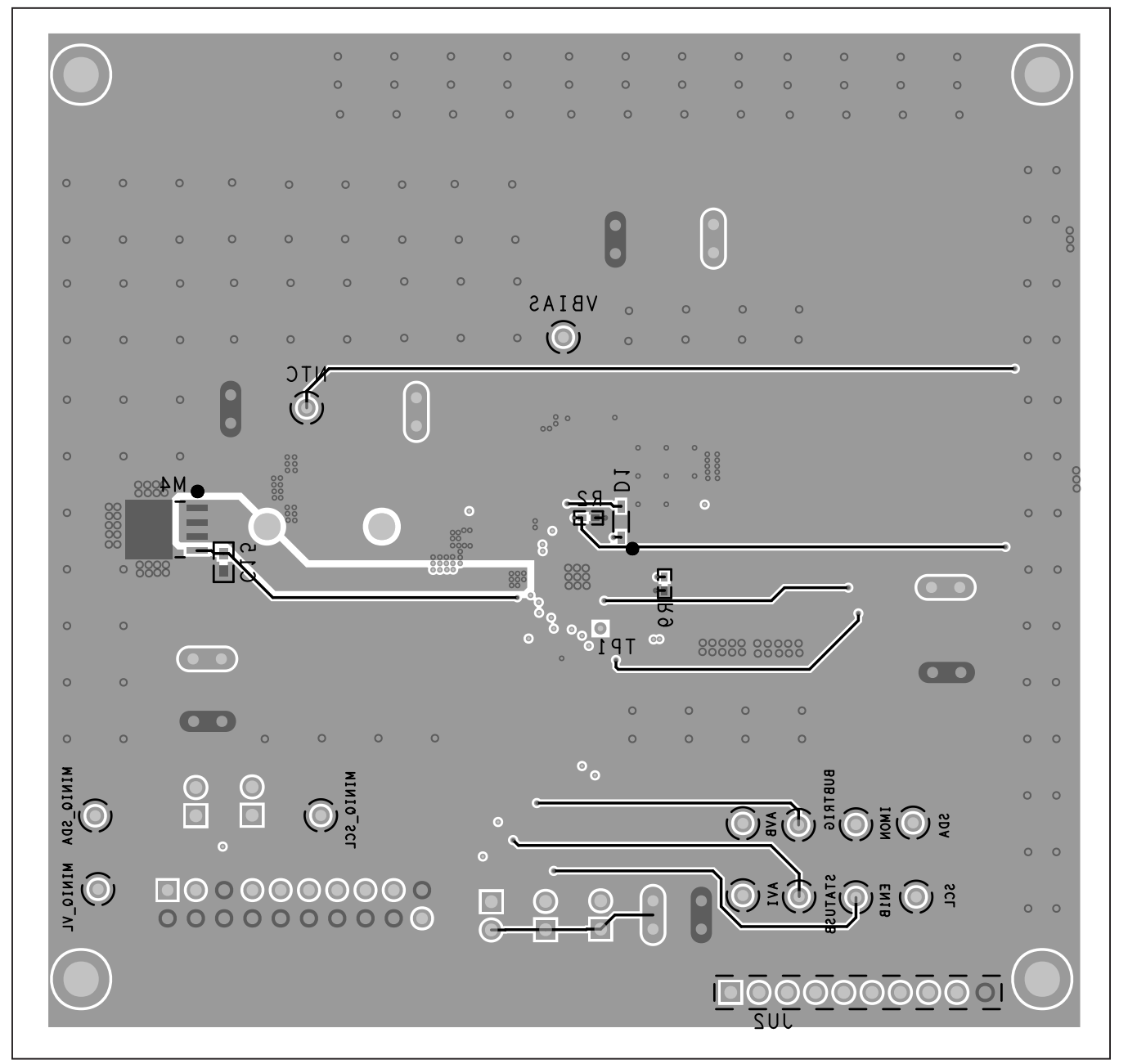

## **MAX20094/MAX20095 EV Kits PCB Layouts (continued)**

*MAX20094 EV Kit Component Placement Guide—Bottom (also applies to the MAX20095 EV Kit)*

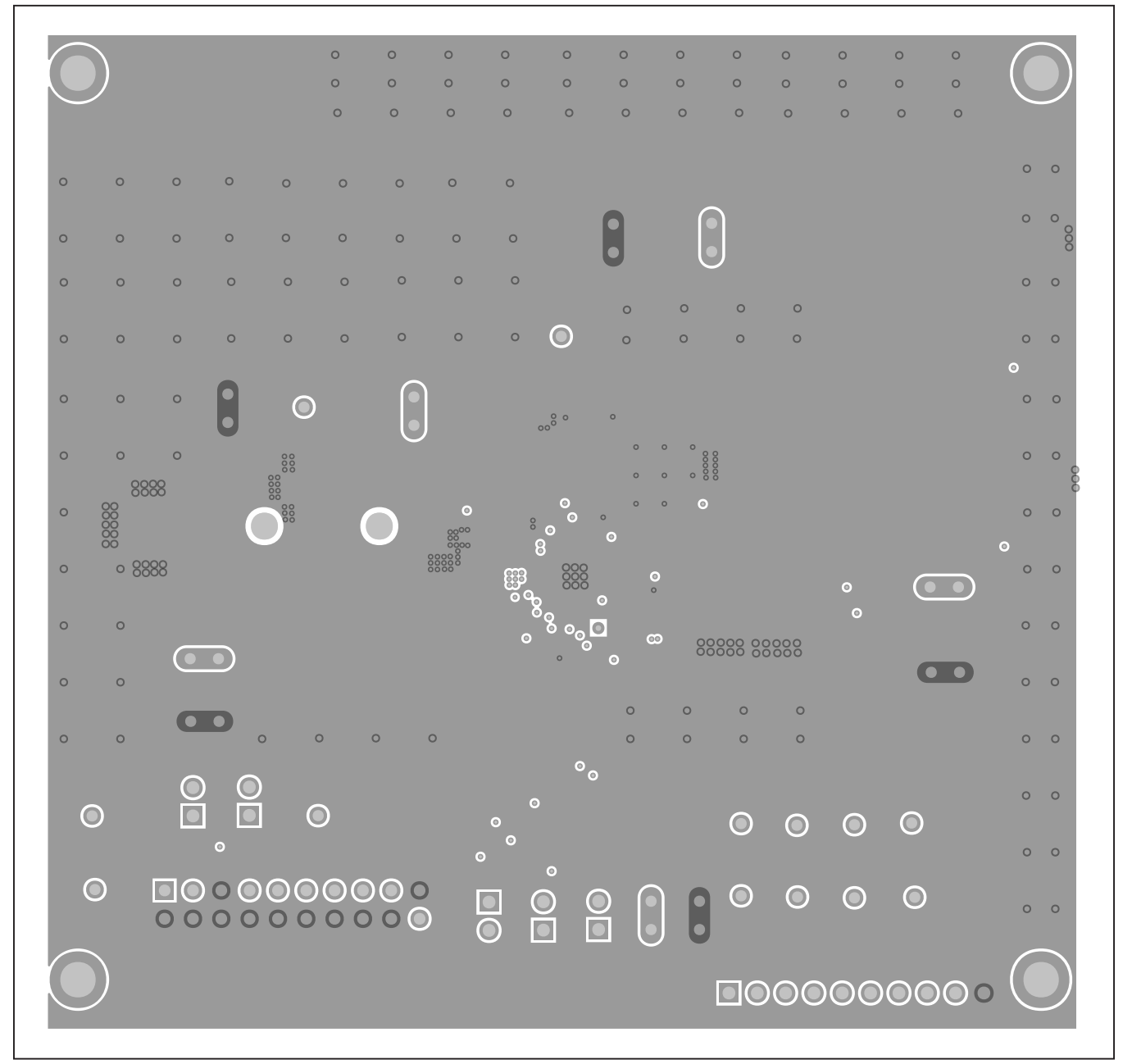

## **MAX20094/MAX20095 EV Kits PCB Layouts (continued)**

*MAX20094 EV Kit PCB Layout—Internal 2 (also applies to the MAX20095 EV Kit)*

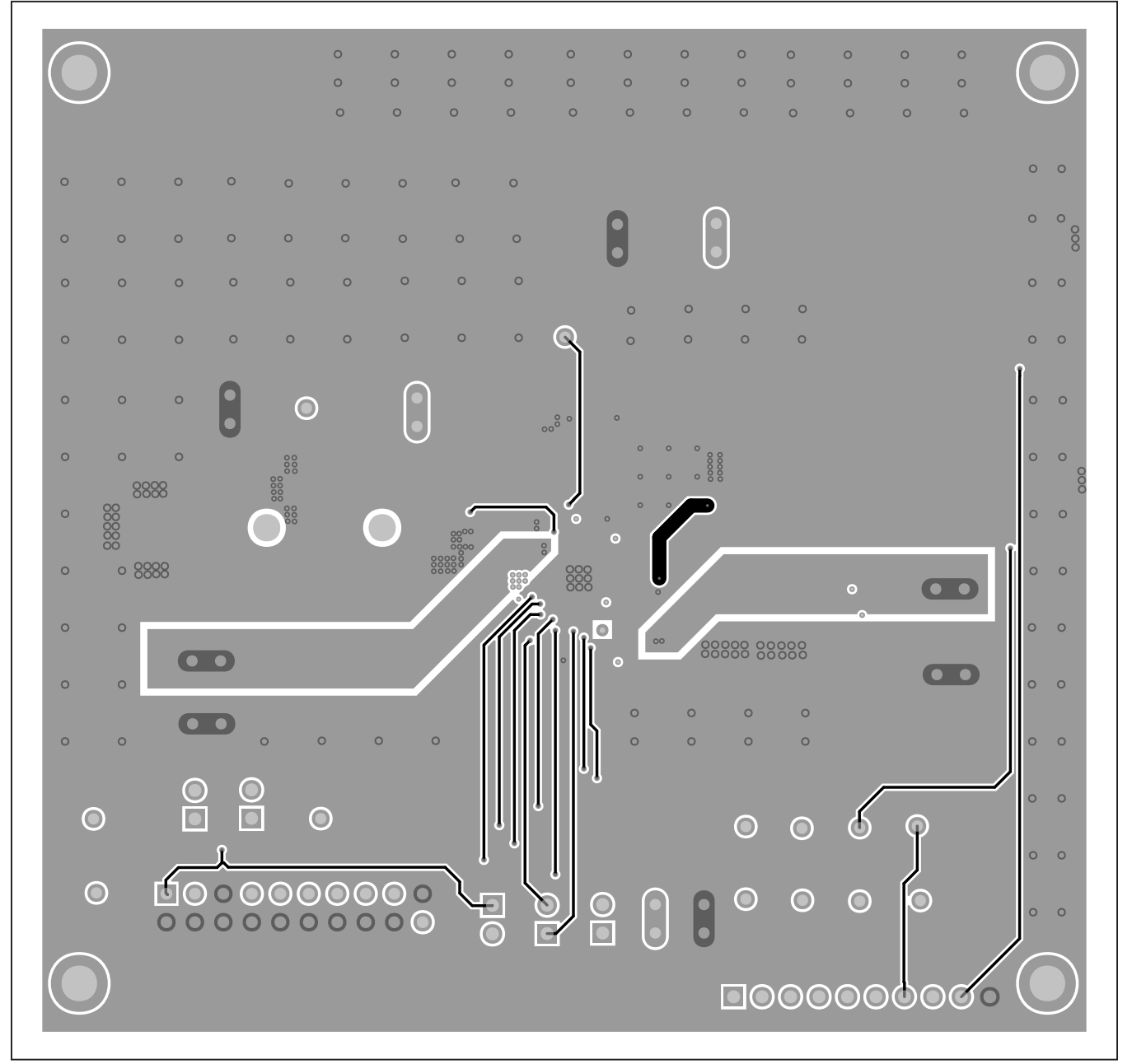

## **MAX20094/MAX20095 EV Kits PCB Layouts (continued)**

*MAX20094 EV Kit PCB Layout—Internal 3 (also applies to the MAX20095 EV Kit)*

## **Revision History**

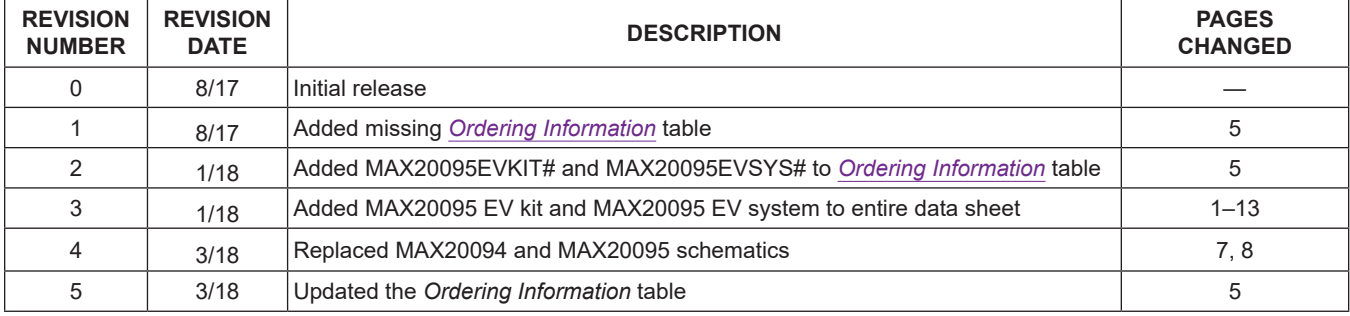

For pricing, delivery, and ordering information, please contact Maxim Direct at 1-888-629-4642, or visit Maxim Integrated's website at www.maximintegrated.com.

*Maxim Integrated cannot assume responsibility for use of any circuitry other than circuitry entirely embodied in a Maxim Integrated product. No circuit patent licenses are implied. Maxim Integrated reserves the right to change the circuitry and specifications without notice at any time.* 

# **X-ON Electronics**

Largest Supplier of Electrical and Electronic Components

*Click to view similar products for* [Power Management IC Development Tools](https://www.x-on.com.au/category/embedded-solutions/engineering-tools/analog-digital-ic-development-tools/power-management-ic-development-tools) *category:*

*Click to view products by* [Maxim](https://www.x-on.com.au/manufacturer/maxim) *manufacturer:* 

Other Similar products are found below :

[EVB-EP5348UI](https://www.x-on.com.au/mpn/enpirion/evbep5348ui) [MIC23451-AAAYFL EV](https://www.x-on.com.au/mpn/micrel/mic23451aaayflev) [MIC5281YMME EV](https://www.x-on.com.au/mpn/micrel/mic5281ymmeev) [124352-HMC860LP3E](https://www.x-on.com.au/mpn/analogdevices/124352hmc860lp3e) [DA9063-EVAL](https://www.x-on.com.au/mpn/dialogsemiconductor/da9063eval) [ADP122-3.3-EVALZ](https://www.x-on.com.au/mpn/analogdevices/adp12233evalz) [ADP130-0.8-](https://www.x-on.com.au/mpn/analogdevices/adp13008evalz) [EVALZ](https://www.x-on.com.au/mpn/analogdevices/adp13008evalz) [ADP130-1.8-EVALZ](https://www.x-on.com.au/mpn/analogdevices/adp13018evalz) [ADP1740-1.5-EVALZ](https://www.x-on.com.au/mpn/analogdevices/adp174015evalz) [ADP1870-0.3-EVALZ](https://www.x-on.com.au/mpn/analogdevices/adp187003evalz) [ADP1874-0.3-EVALZ](https://www.x-on.com.au/mpn/analogdevices/adp187403evalz) [ADP199CB-EVALZ](https://www.x-on.com.au/mpn/analogdevices/adp199cbevalz) [ADP2102-1.25-](https://www.x-on.com.au/mpn/analogdevices/adp2102125evalz) [EVALZ](https://www.x-on.com.au/mpn/analogdevices/adp2102125evalz) [ADP2102-1.875EVALZ](https://www.x-on.com.au/mpn/analogdevices/adp21021875evalz) [ADP2102-1.8-EVALZ](https://www.x-on.com.au/mpn/analogdevices/adp210218evalz) [ADP2102-2-EVALZ](https://www.x-on.com.au/mpn/analogdevices/adp21022evalz) [ADP2102-3-EVALZ](https://www.x-on.com.au/mpn/analogdevices/adp21023evalz) [ADP2102-4-EVALZ](https://www.x-on.com.au/mpn/analogdevices/adp21024evalz) [AS3606-DB](https://www.x-on.com.au/mpn/ams/as3606db) [BQ25010EVM](https://www.x-on.com.au/mpn/texasinstruments/bq25010evm) [BQ3055EVM](https://www.x-on.com.au/mpn/texasinstruments/bq3055evm) [ISLUSBI2CKIT1Z](https://www.x-on.com.au/mpn/renesas/islusbi2ckit1z) [LP38512TS-1.8EV](https://www.x-on.com.au/mpn/texasinstruments/lp38512ts18ev) [EVAL-ADM1186-1MBZ](https://www.x-on.com.au/mpn/analogdevices/evaladm11861mbz) [EVAL-ADM1186-2MBZ](https://www.x-on.com.au/mpn/analogdevices/evaladm11862mbz) [ADP122UJZ-](https://www.x-on.com.au/mpn/analogdevices/adp122ujzredykit)[REDYKIT](https://www.x-on.com.au/mpn/analogdevices/adp122ujzredykit) [ADP166Z-REDYKIT](https://www.x-on.com.au/mpn/analogdevices/adp166zredykit) [ADP170-1.8-EVALZ](https://www.x-on.com.au/mpn/analogdevices/adp17018evalz) [ADP171-EVALZ](https://www.x-on.com.au/mpn/analogdevices/adp171evalz) [ADP1853-EVALZ](https://www.x-on.com.au/mpn/analogdevices/adp1853evalz) [ADP1873-0.3-EVALZ](https://www.x-on.com.au/mpn/analogdevices/adp187303evalz) [ADP198CP-EVALZ](https://www.x-on.com.au/mpn/analogdevices/adp198cpevalz) [ADP2102-1.0-EVALZ](https://www.x-on.com.au/mpn/analogdevices/adp210210evalz) [ADP2102-1-EVALZ](https://www.x-on.com.au/mpn/analogdevices/adp21021evalz) [ADP2107-1.8-EVALZ](https://www.x-on.com.au/mpn/analogdevices/adp210718evalz) [ADP5020CP-EVALZ](https://www.x-on.com.au/mpn/analogdevices/adp5020cpevalz) [CC-ACC-DBMX-51](https://www.x-on.com.au/mpn/digiinternational/ccaccdbmx51) [ATPL230A-EK](https://www.x-on.com.au/mpn/microchip/atpl230aek) [MIC23250-](https://www.x-on.com.au/mpn/micrel/mic23250s4ymtev) [S4YMT EV](https://www.x-on.com.au/mpn/micrel/mic23250s4ymtev) [MIC26603YJL EV](https://www.x-on.com.au/mpn/micrel/mic26603yjlev) [MIC33050-SYHL EV](https://www.x-on.com.au/mpn/micrel/mic33050syhlev) [TPS60100EVM-131](https://www.x-on.com.au/mpn/texasinstruments/tps60100evm131) [TPS65010EVM-230](https://www.x-on.com.au/mpn/texasinstruments/tps65010evm230) [TPS71933-28EVM-213](https://www.x-on.com.au/mpn/texasinstruments/tps7193328evm213) [TPS72728YFFEVM-407](https://www.x-on.com.au/mpn/texasinstruments/tps72728yffevm407) [TPS79318YEQEVM](https://www.x-on.com.au/mpn/texasinstruments/tps79318yeqevm) [UCC28810EVM-002](https://www.x-on.com.au/mpn/texasinstruments/ucc28810evm002) [XILINXPWR-083](https://www.x-on.com.au/mpn/texasinstruments/xilinxpwr083) [LMR22007YMINI-EVM](https://www.x-on.com.au/mpn/texasinstruments/lmr22007yminievm) [LP38501ATJ-EV](https://www.x-on.com.au/mpn/texasinstruments/lp38501atjev)